# **Adding Application Information**

**EEA ePLACE Instructions** 

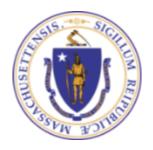

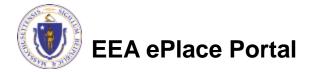

#### **General Navigation**

- Click Continue Application >> button to move to the next page.
- Any field with a red asterisk (\*)is required before you continue to the page.
- □ Click Save and resume later button to save your work and resume later.
- Click on the tool tips (?) where applicable to get more details.
- Suggested preferred browsers are Chrome and Microsoft Edge

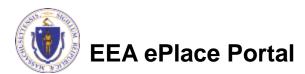

#### Adding application information

- Adding Application Information Table
- Adding Application Information Yes/No
- Adding Application Information Text box
- □ Adding Application Information Description box
- ■Adding Application Information Checkboxes
- Adding Application Information Dropdowns

#### Adding Application information - Table

Please read the List of Abutters instructions under the section, if available LIST OF ABUTTERS List the name and mailing address of each abutter. Common example: facing the water, there are two abutting properties, left and right of the project, but not behind. Pursuant to the Waterways Regulations, abutter means the owner of land which shares, along the water's edge, a common boundary or corner with a project site, as well as the owner of land which lies within 50 feet across a To add information into the water body from such site. Ownership shall be determined according to the records of the local tax assessor's office. table, Showing 0-0 of 0 Full Legal Name Abutting Property Address ☐ Click "Add a Row" No records found. Add a Row **Edit Selected Delete Selected** Enter information accordingly and click \* Full Legal Name: \* Abutting Property Address: "Submit" Repeat the steps above to add multiple rows Submit Cancel Click "Continue Application" to proceed to Continue Application » Save and resume later the next page of the

**EEA ePlace Portal** 

application

#### Adding Application information – Yes/No

- Please read the instructions under the section, if available
- To answer the questions, select either "Yes" or "No" as applicable
- Click "Continue Application" to proceed to the next page of the application

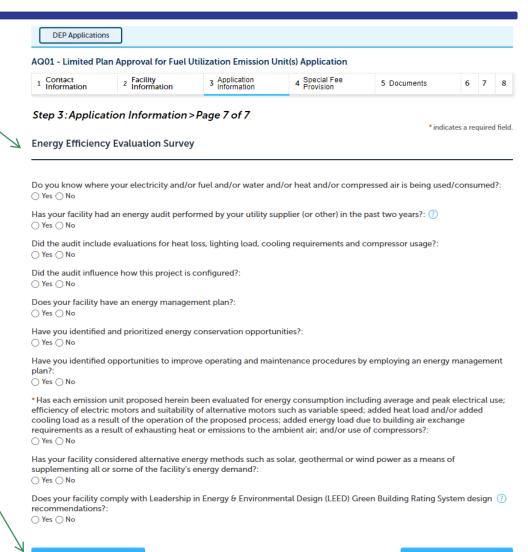

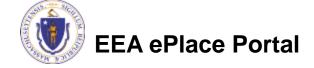

Continue Application »

Save and resume later

#### Adding Application information – Text box

- Please read the instructions under the section, if available
- Enter the information accordingly in the Text boxes
- Click "Continue Application" to proceed to the next page of the application accordingly

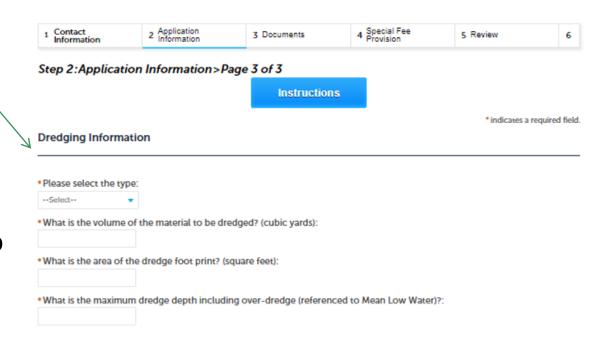

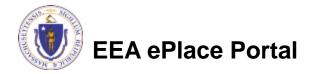

## Adding Application information – Description box

- Please read the instructions under the section, if available.
- Enter the information accordingly in the Description box.
  - Note You can enter up to 4000 characters in the description box.

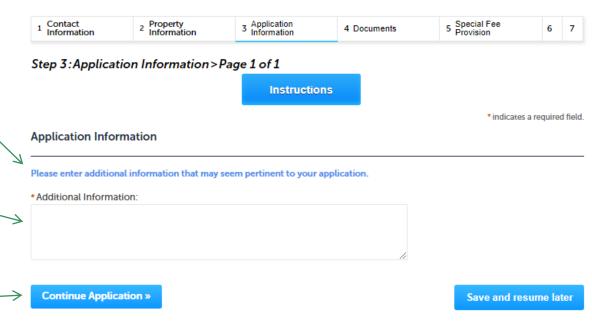

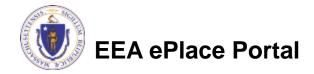

#### Adding Application information – Checkboxes

- Please read the instructions under the section, if available
- Select the checkbox(es) accordingly.
- Note You can select multiple or only one check box depending on the business rule.
- Click "Continue Application" to proceed to the next page of the application accordingly.

| 1 Contact<br>Information        | 2 Application<br>Information | 3 Documents              | 4 Special Fee<br>Provision | 5 Published<br>Information | 6            | 1    |
|---------------------------------|------------------------------|--------------------------|----------------------------|----------------------------|--------------|------|
| Step 2:Applica                  | tion Information>            | Page 2 of 5              |                            | *indicate                  | s a required | 1 fi |
| Related Work Ex                 | perience                     |                          |                            | marcare                    | o a requirec |      |
| Select all related wo 50.52(1). | rk experience(s) that ap     | ply and describe how the | work relates to the skills | s or knowledge required    | per 310 (    | M    |
| Engineering and Pro             | ocess Control:               |                          |                            |                            |              |      |
| Manufacturing and               | Production quality con       | trol:                    |                            |                            |              |      |
| Environmental com               | pliance or worker heal       | th and safety:           |                            |                            |              |      |
| Accounting, busine              | ss, administration or pr     | oduct marketing:         |                            |                            |              |      |
| Planning Industrial             | design or research and       | development:             |                            |                            |              |      |
| Managerial or legal             | :                            |                          |                            |                            |              |      |
| Other Experience:               |                              |                          |                            |                            |              |      |

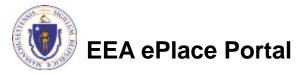

## Adding Application information – Dropdowns

- Please read the instructions under the section, if available
- Select a value from the dropdown list which is applicable to the application section.
- Click "Continue Application" to proceed to the next page of the application accordingly

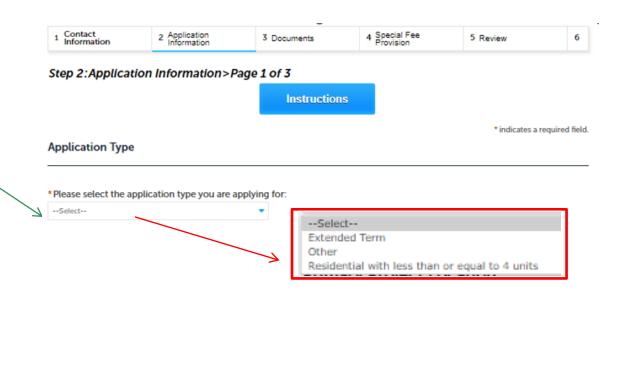

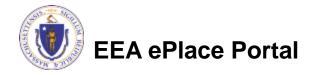

#### Questions?

#### For technical assistance:

- ▶ Contact the ePLACE Help Desk Team at (844) 733-7522
- Or send an email to: <u>ePLACE\_helpdesk@state.ma.us</u>

For other instruction documents, please visit the link below Energy and Environmental Affairs ePLACE Portal Documents

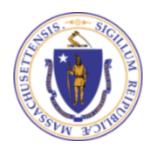

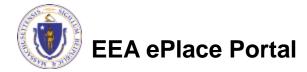